# 臺中市政府防疫追蹤溯源實名登記 APP 操作手冊

109 年 7 月 8 日

壹、公務同仁端

一、前置作業

基本配備:手機、平版、筆記型電腦等 加值配件:外接螢幕、Webcam 網路攝影機、二維條碼掃描器 (同時支援一維條碼;另系統也支援一維條碼掃描器)

示範點:臺灣大道市政大樓文心樓文心路口

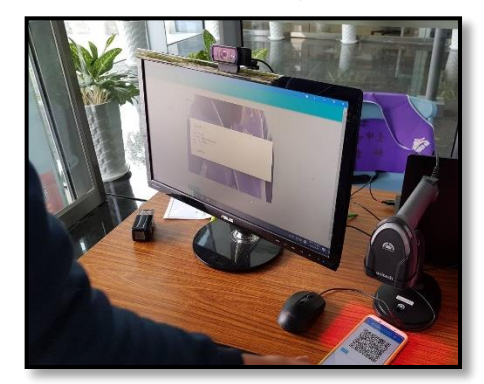

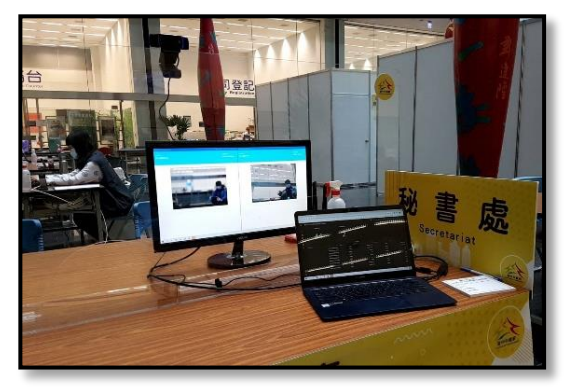

支援條碼掃描器 支援多開系統(多個攝影機)

二、進入系統

-

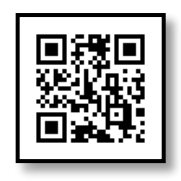

輸入網址「[tccgov.tw](https://tccgov.tw/)」或掃描 QR Code 進入系統

iPhone 以外任何裝置:建議使用 Google Chrome 瀏覽器開啟網址。1 iPhone / iPad 等裝置: 需使用 Safari 瀏覽器開啟。2

 $1$  如有相關各種問題,請先將 Google Chrome 更新至最新版本。

 $^2$  iPhone 可開啟相機直接掃描 QR Code,預設使用 Safari 開啟網址。

# 三、加入主畫面(可選)

本系統係使用 PWA(Progressive Web Application)技術所開發而成之 Web APP,不需事先上架自 Google Play 或 App Store,即可透過直接 將 Web 加入至主畫面形成 APP 直接使用。

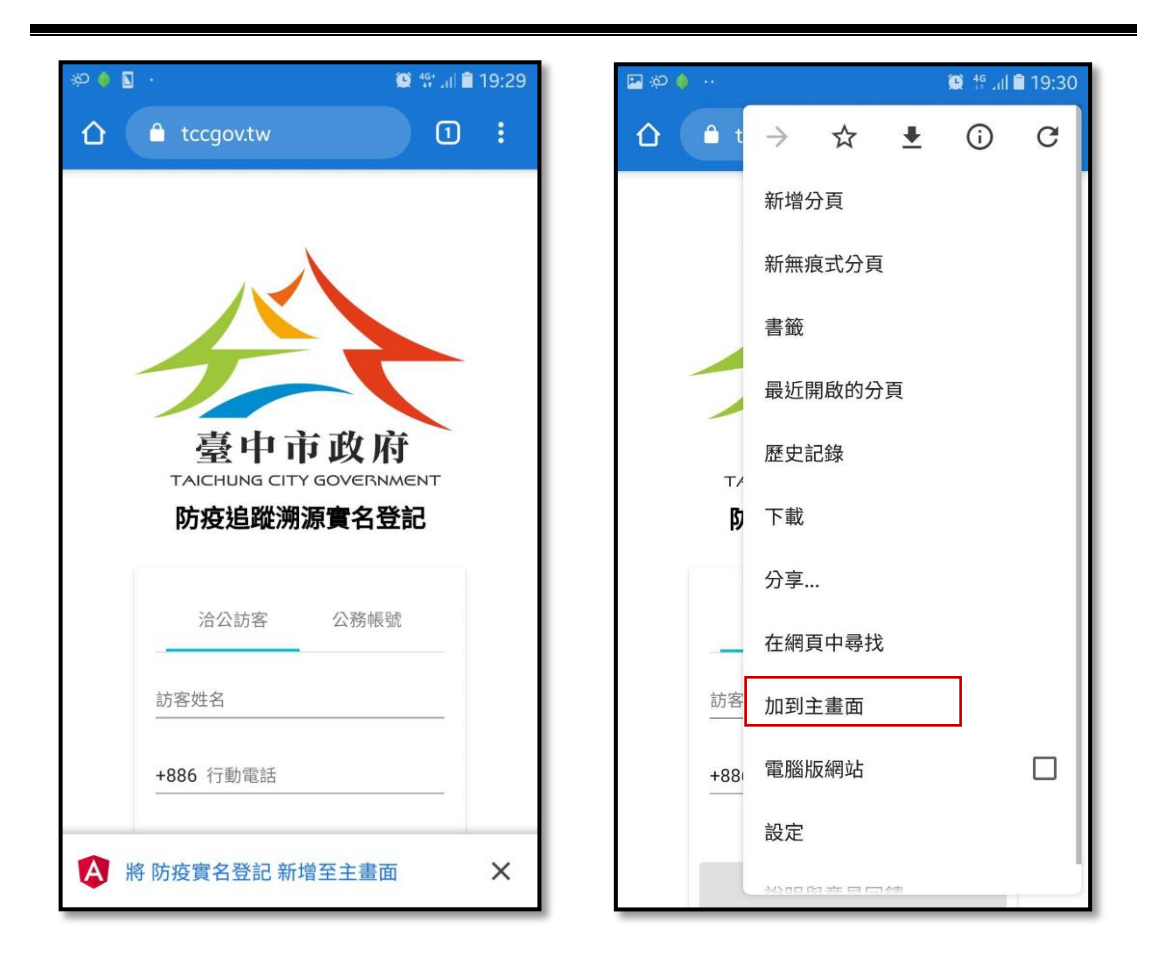

Android 行動裝置-使用 Google Chrome 瀏覽器

點選下方加到主畫面 點選右上角選單加到主畫面

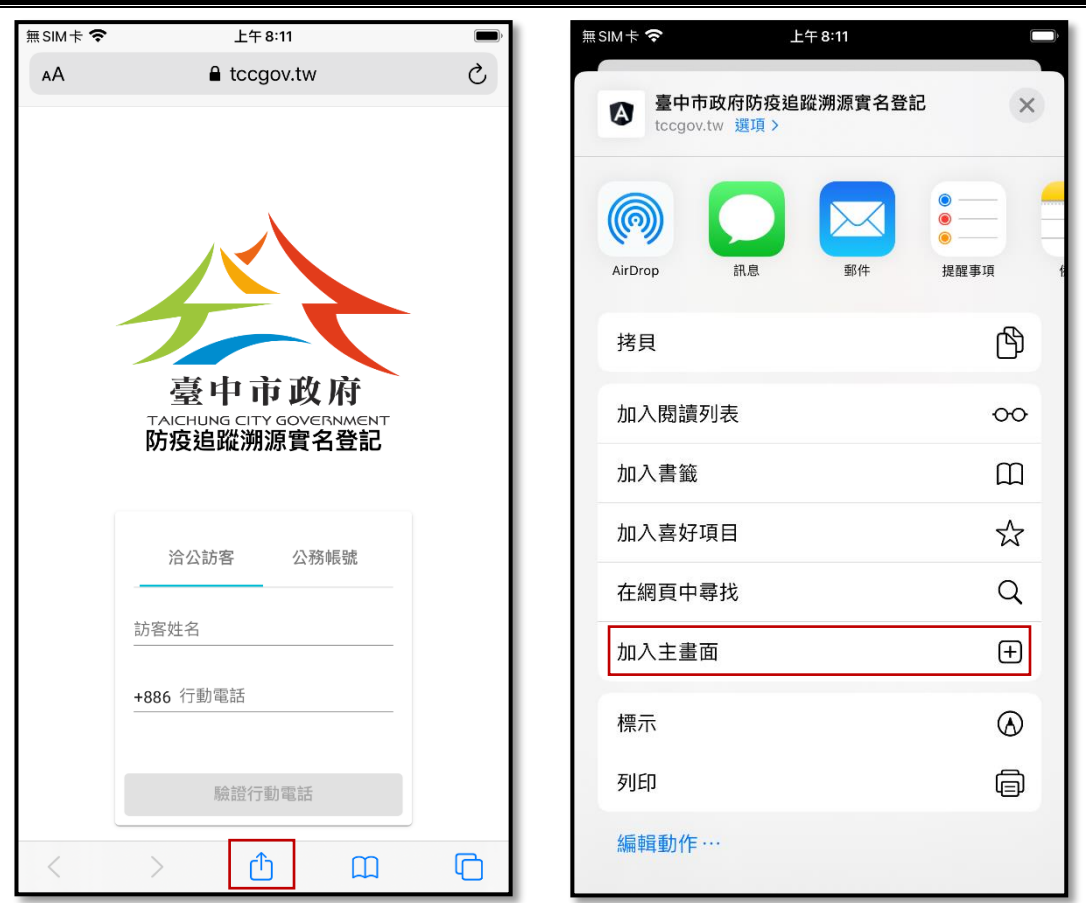

iPhone 行動裝置-使用 Safari 瀏覽器

點選下方分享 點選加入主畫面

電腦裝置-使用 Google Chrome 瀏覽器

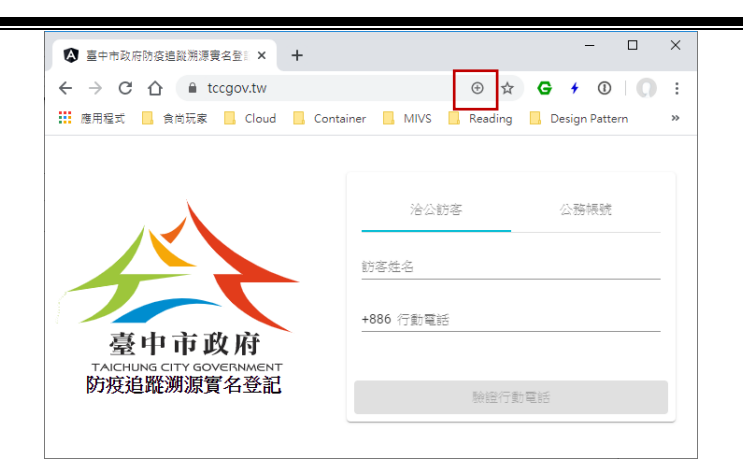

點選網址列最右邊 田,加入至主畫面

#### 四、公務帳號登入及設定

公務帳號登入

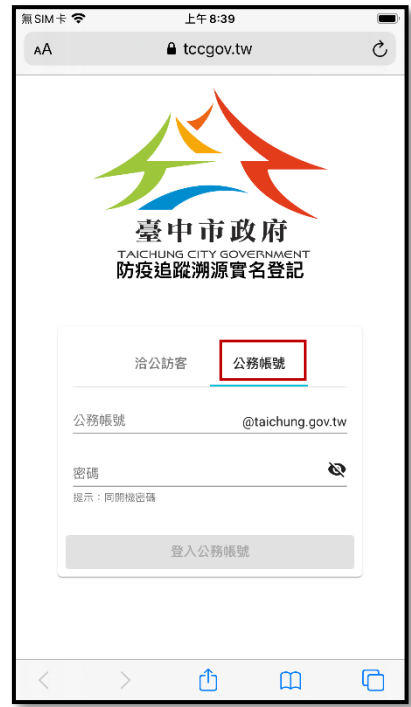

點選公務帳號登入,並輸入帳號密碼

如有登入失敗情形,請以下列方式排除:

- .密碼處將眼睛(圖示)打開,檢查輸入的帳號密碼是否正確。
- · 將帳號密碼使用 E 化公務入口網登入, 檢查是否能夠正確登入。
- ·留意帳號及密碼的大小寫,因為公務帳號未限制僅允許小寫。
- .觀察帳號是否存放於所屬單位,不得放置於機關底下,需請機關資 訊人員協助移動帳號。

本系統使用公務帳號登入的設計理念,可將足跡追蹤定位至民眾所洽 公的單位及同仁,故需使用公務帳號登入。

相機授權

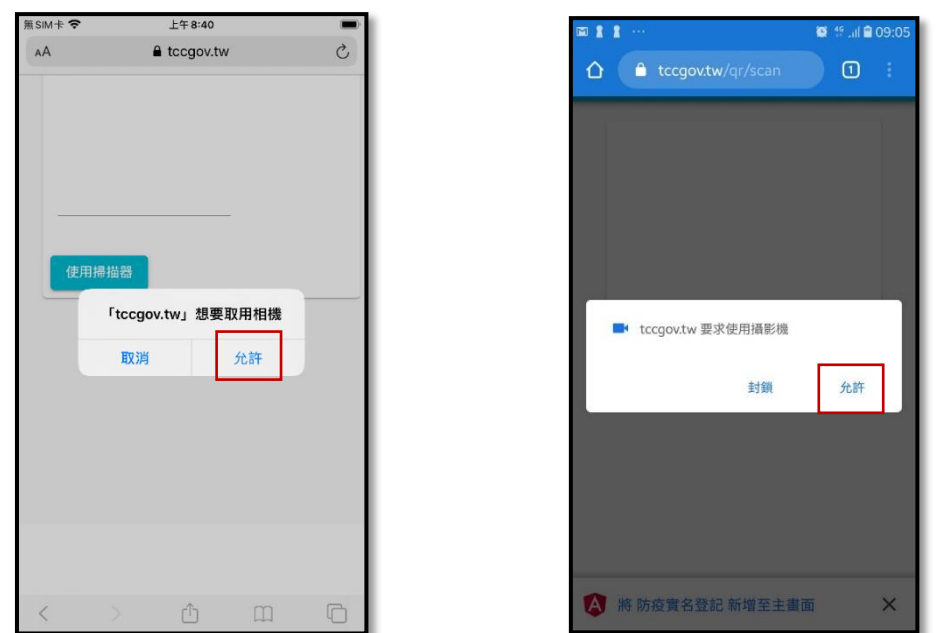

iPhone 授權使用相機 Android 授權使用相機<sup>3</sup>

設定特定地點

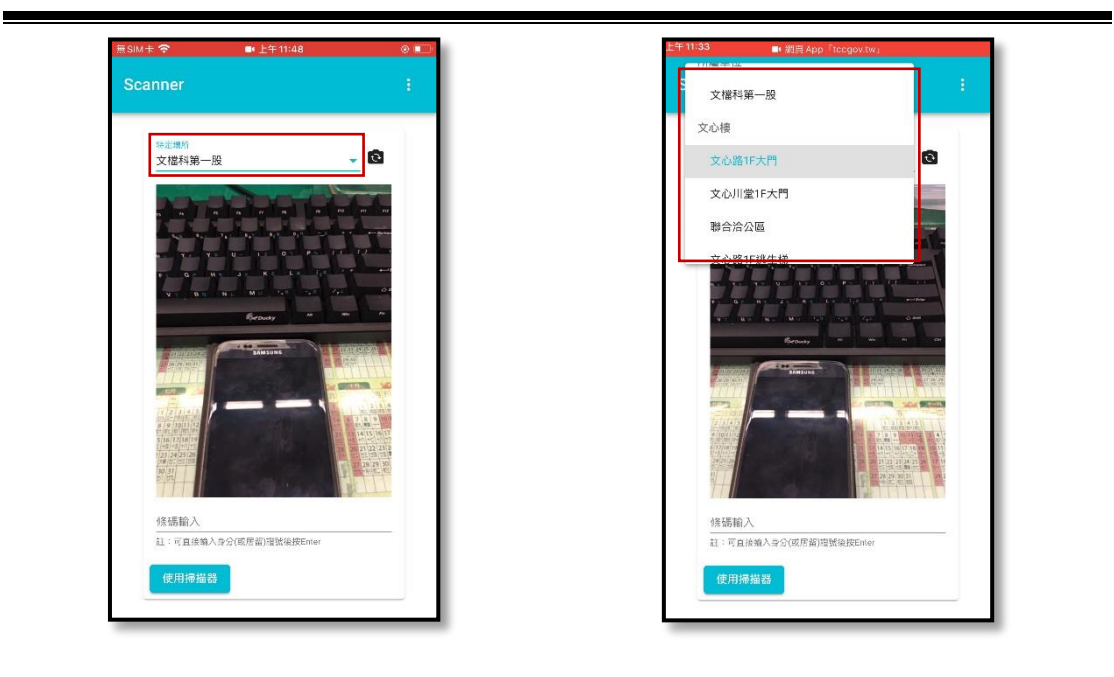

## 設定特定地點4

-

<sup>3</sup> 部分 Android 手機有授權畫面無法點擊問題或誤點封鎖之情形,可由 Chrome 左上角網址的 鎖,點選網站設定,授權網站存取攝影機。

<sup>4</sup> 系統將自動記憶最後選擇的地點。

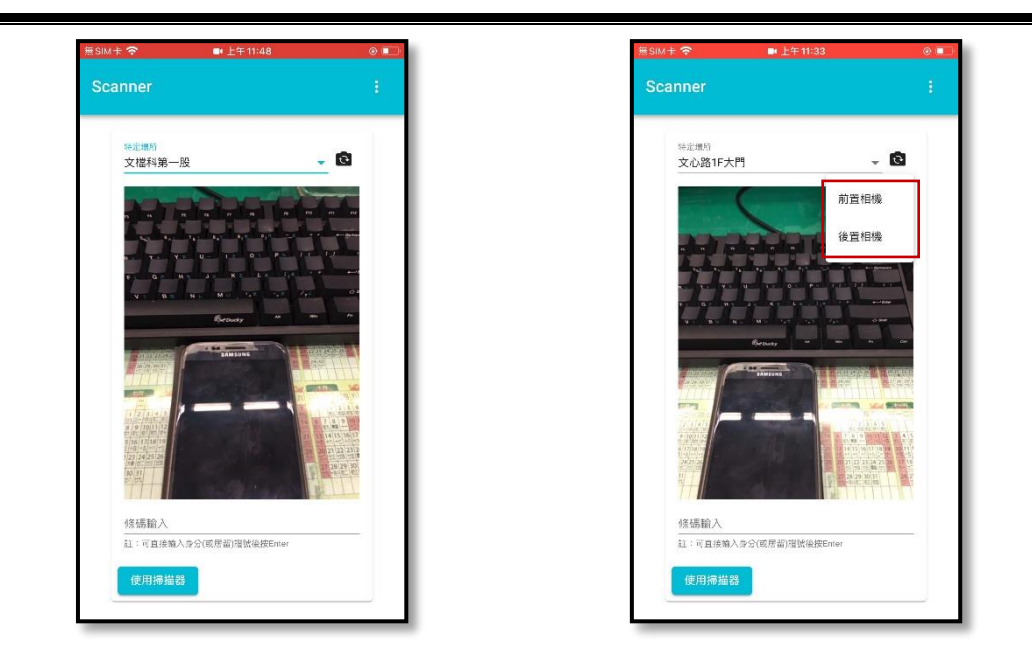

選擇攝影機

公務同仁登入後,地點預設為同仁所屬單位(及機關),故無需特別 選擇,若有輪值特定地點時,請再選擇正確地點;倘各機關需新增經 管大樓或特定地點,請電洽本府秘書處林管理師(04-22289111 #11121)。

## 五、公務帳號切換為 QR Code 被掃描畫面

本系統公務帳號登入後,可自右上角「…」選單,選擇切換為行動 條碼,系統將顯示專屬 QR Code,配合各機關如需追蹤溯源洽公同 仁時,免註冊即可直接使用。

公務帳號切換為 QR Code 被掃描畫面

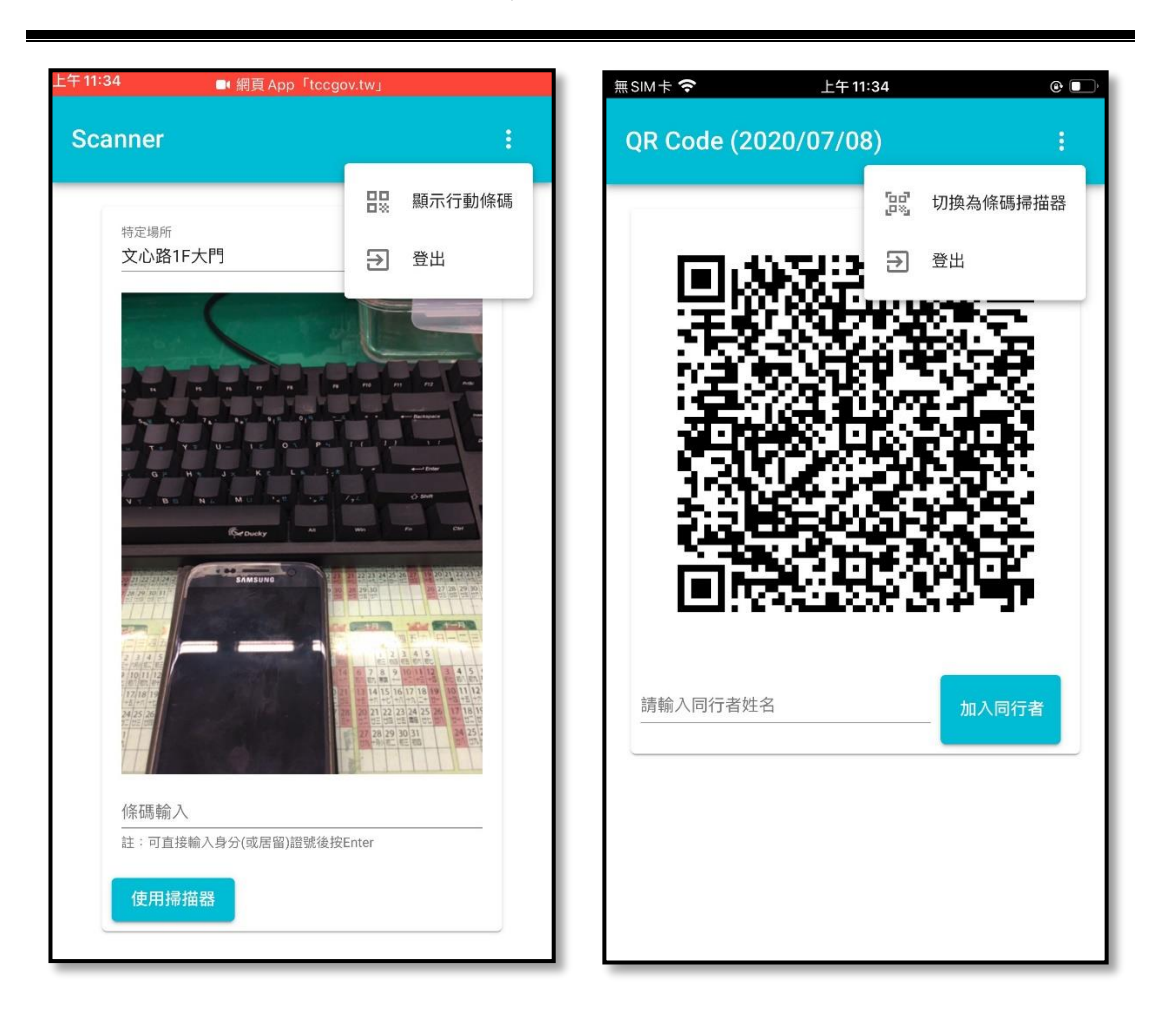

掃描畫面切換為行動條碼 行動條碼切換回掃描畫面

## 六、掃描登記洽公民眾

掃描洽公民眾專屬的 QR Code

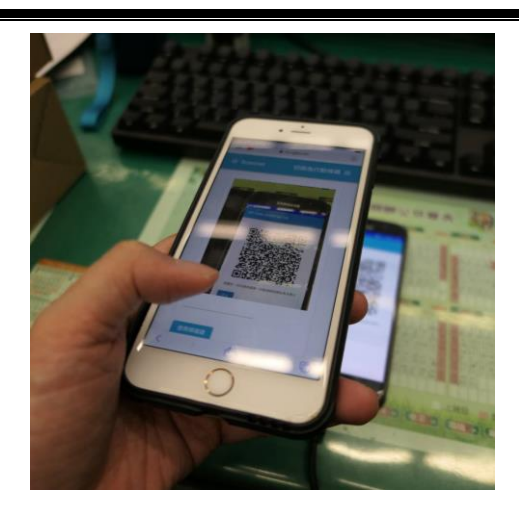

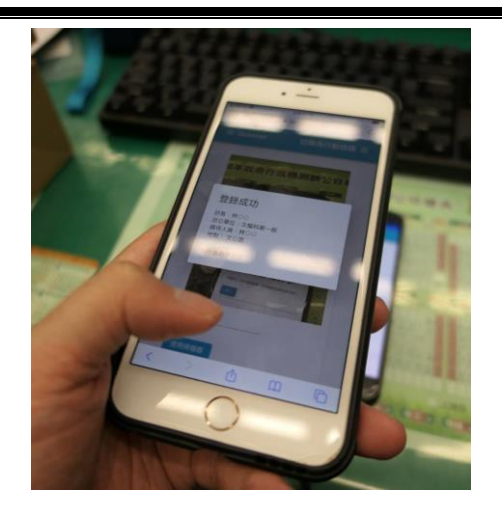

對焦掃描 QR Code 现出登錄成功即完成登入

無法掃描時,請留意民眾是否使用當日之行動條碼,過期需重新整理。 掃描洽公民眾身分證背面條碼

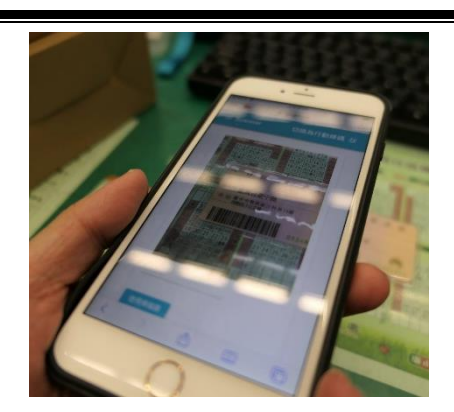

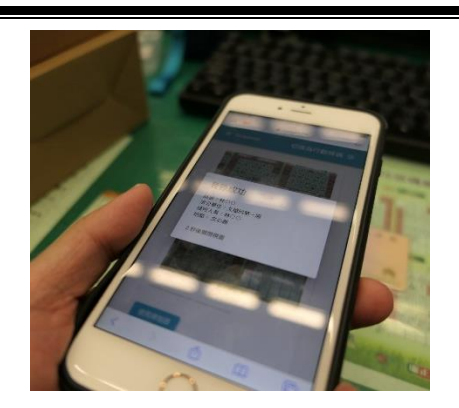

對焦掃描身分證條碼 跳出登錄成功即完成登入

為避免民眾隨意偽造身分證字號一維條碼,故第一次登入時需做證件 查驗,並依欄位確實輸入民眾姓名及電話。另因身分證掃描較易受設 備及光線影響,建議搭配條碼掃描器使用。

使用條碼掃描器與第一次身分驗證登入

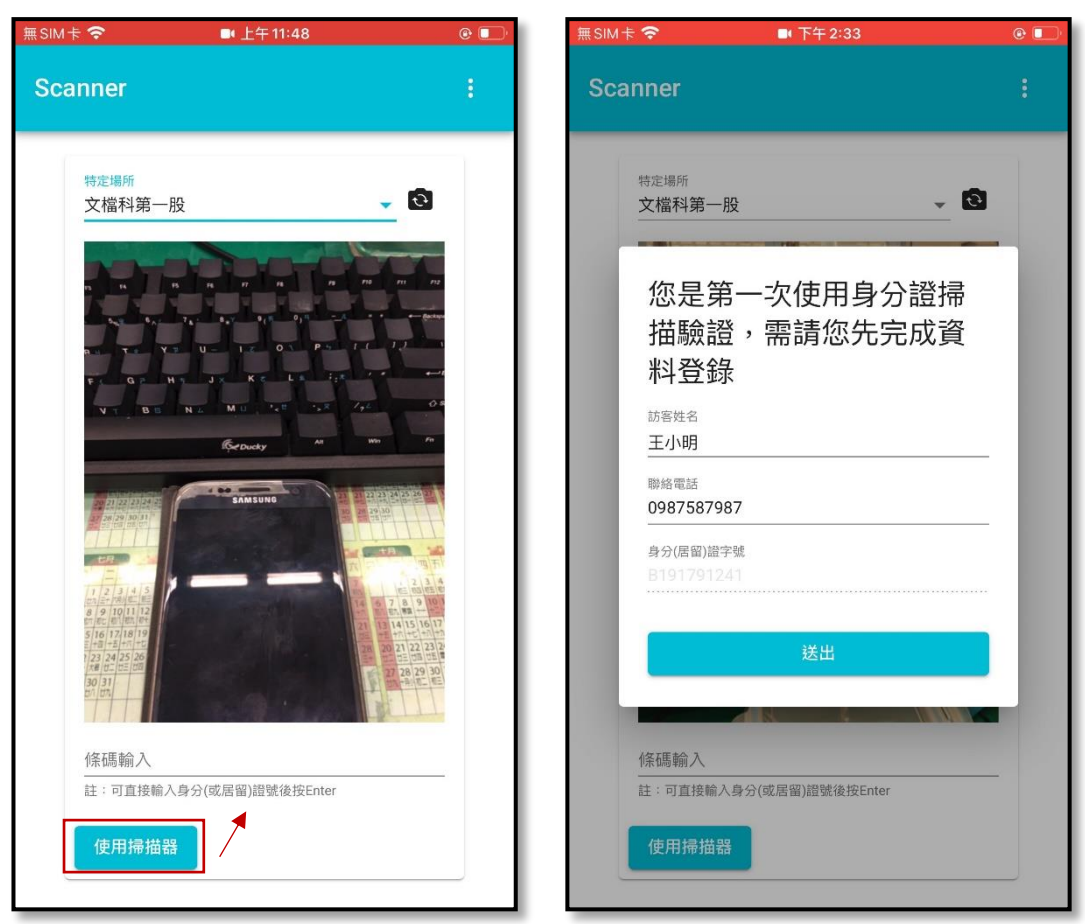

使用條碼掃描器 第一次身分驗證登入

點選「使用掃描器」按鈕,焦點將設定於上方「條碼輸入」列,可提 供條碼掃描器掃描身分(居留)證條碼(一維),及民眾專屬 QR Code 條碼(二維);此外,條碼輸入欄位亦提供直接輸入身分證字號功能, 提醒輸入時首字母需大寫,輸入完後按 Enter 送出。

特別提醒:如果民眾表示未帶身分證,可請民眾提供其他有身分證字

號的證件代替(如健保卡、駕照等),或直接報身分證字 號亦可,盡量避免使用紙本登記(因後續需建檔及銷毀)。

## 貳、民眾洽公端

## 一、進入系統

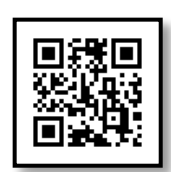

輸入網址「[tccgov.tw](https://tccgov.tw/)」或掃描 QR Code 進入系統

提醒: iPhone 可以直接使用「相機」掃描 QR Code 開啟; Android 則 可使用 LINE 等各種 QR Code 掃描器開啟,或直接輸入短網址亦可。 QR Code 掃描進入系統

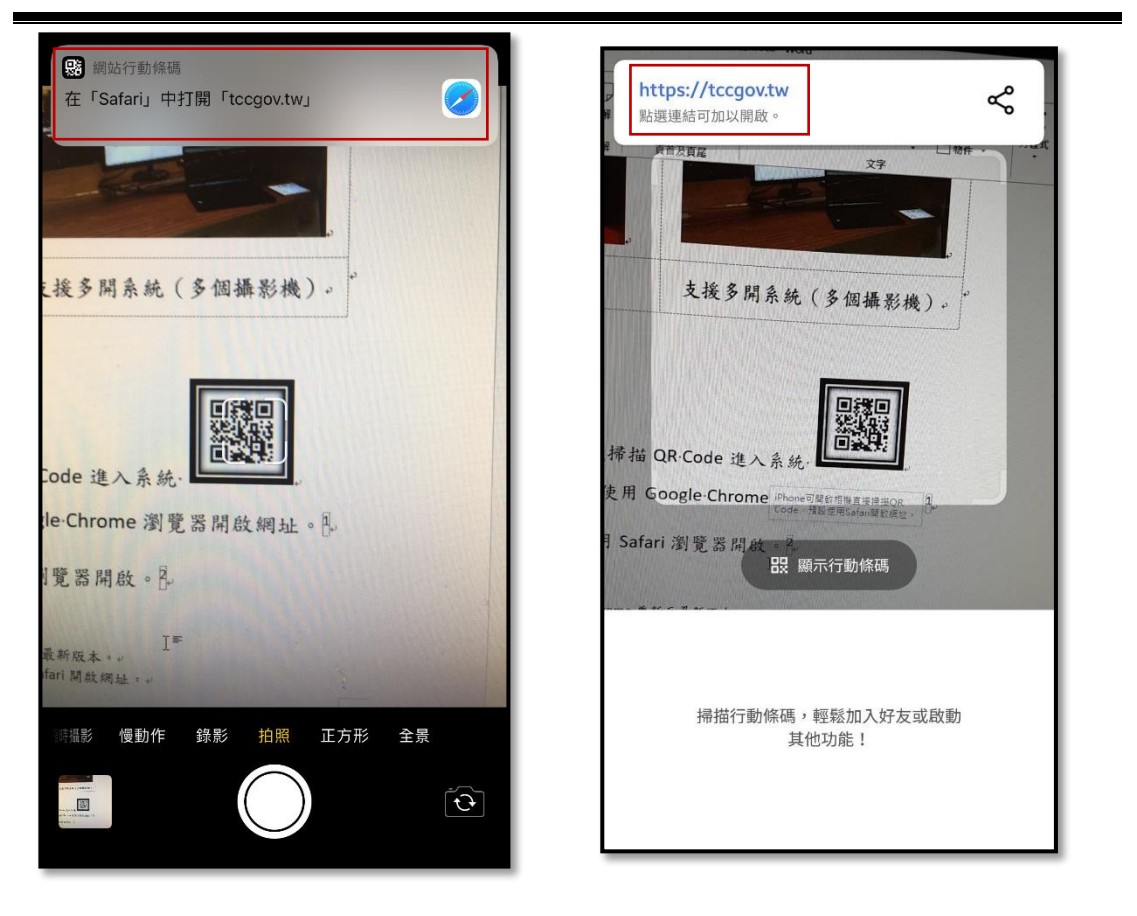

iPhone 可使用相機掃描 Android 可使用 LINE 等掃描器

# 二、第一次手機簡訊驗證

個人資料蒐集告知事項及保留有效的聯繫資訊

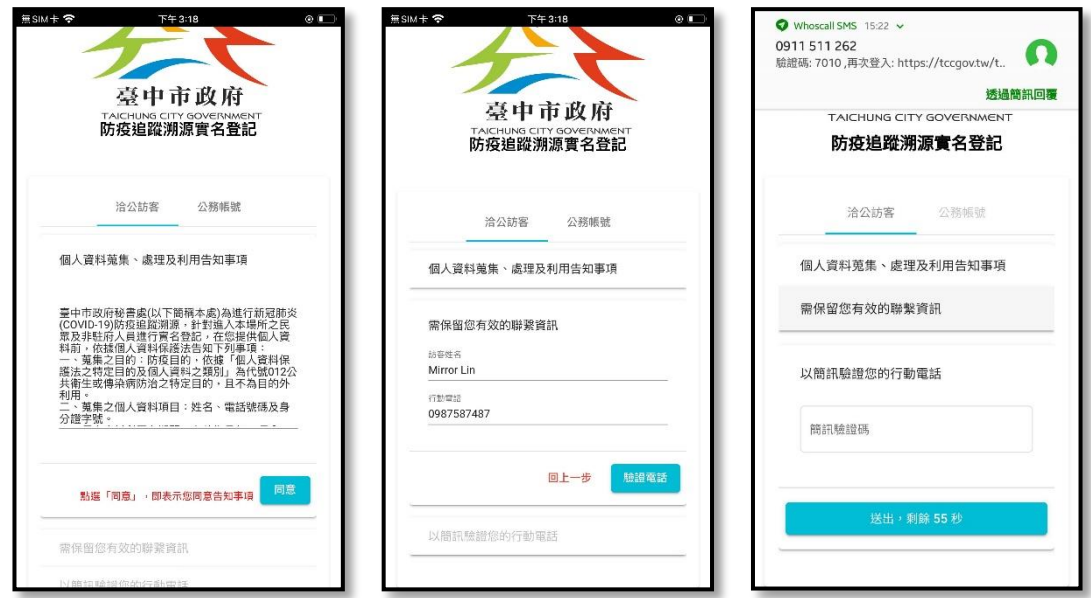

個人資料蒐集告知 輸入有效的聯繫資訊 驗證行動電話5

### 三、再次登入

-

使用最後一封驗證簡訊網址再次登入

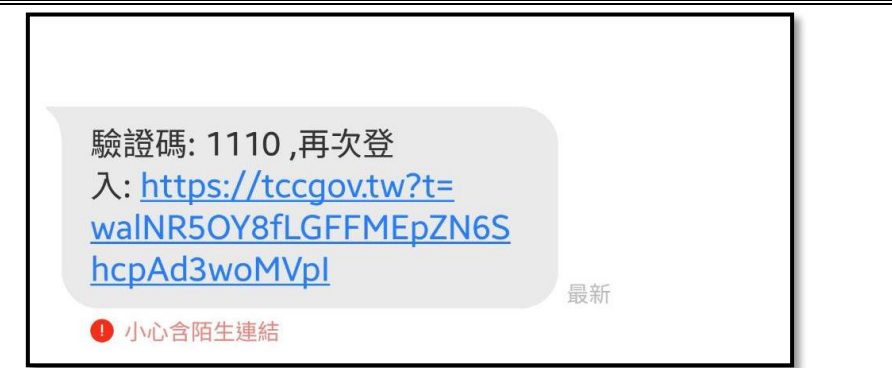

請提醒民眾,可使用最後一封驗證簡訊網址再次登入<sup>6</sup>

<sup>5</sup> 如果驗證成功後,卻無法跳至 QR Code 畫面,可能是民眾手機瀏覽器版本過舊,請民眾改以 其他實名登記方式,暫不處理舊手機支援性問題。

<sup>6</sup> 系統登入成功後具自動記憶密碼功能,可請民眾嘗試再掃描 QR Code 後進入網頁自動登入。

### 四、民眾登入同行者

#### 民眾登入同行者

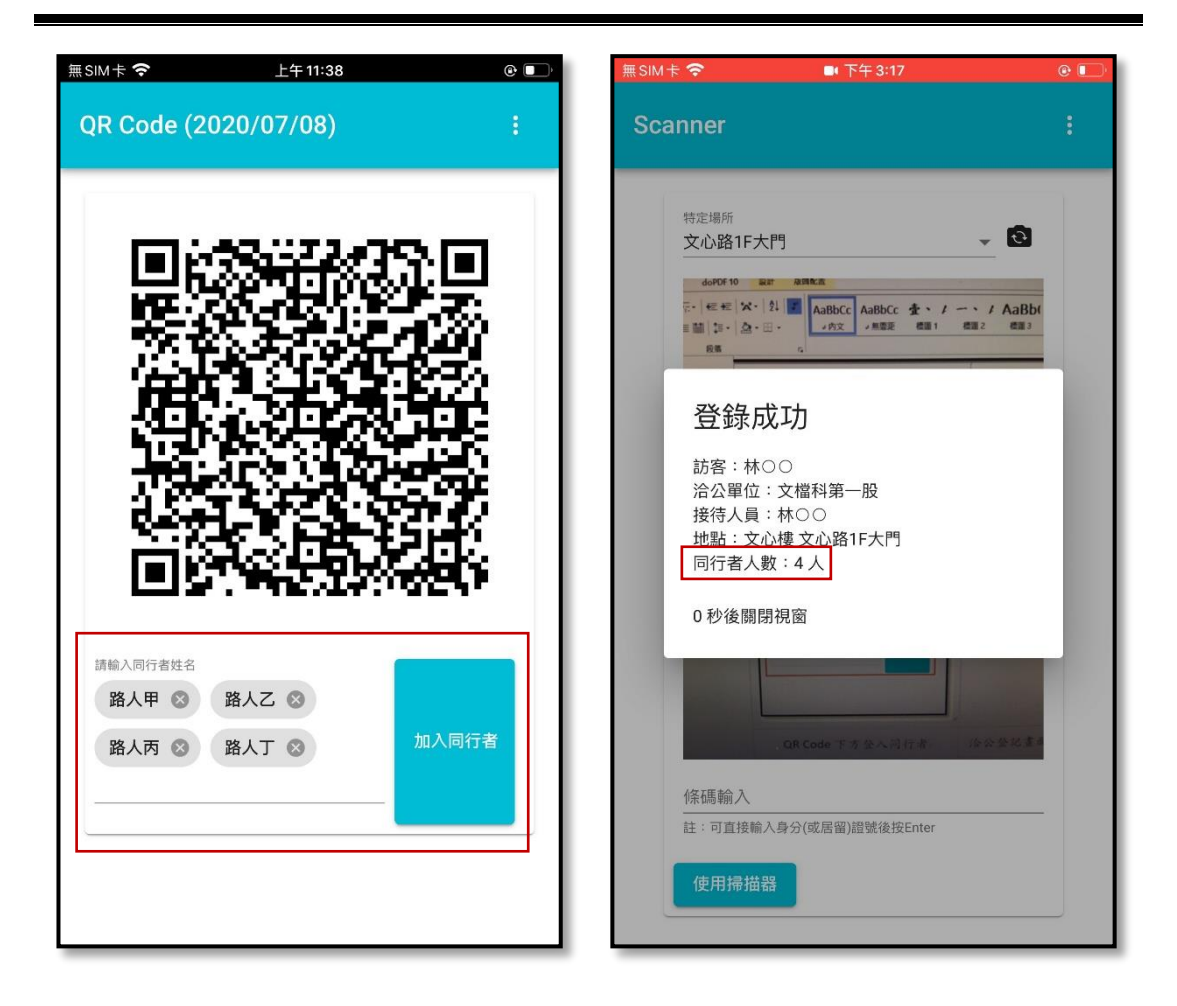

QR Code 下方登入同行者 洛公登記書面顯示同行者人數 輸入每一位同行者姓名後,請按「加入同行者」按鈕或以 Enter 或逗 點隔開。本系統將自動記憶最後登錄的同行者資料,並保留曾經建置 的資料,該資料將存放於個人手機內,不會上傳至雲端。 此外,目前同行者至多登入10位同行者,將視實際使用情形改版修 正。

# 參、個人資料保護

配合實聯制措施指引加入民眾驗證資料及洽公紀錄僅保存 28 日

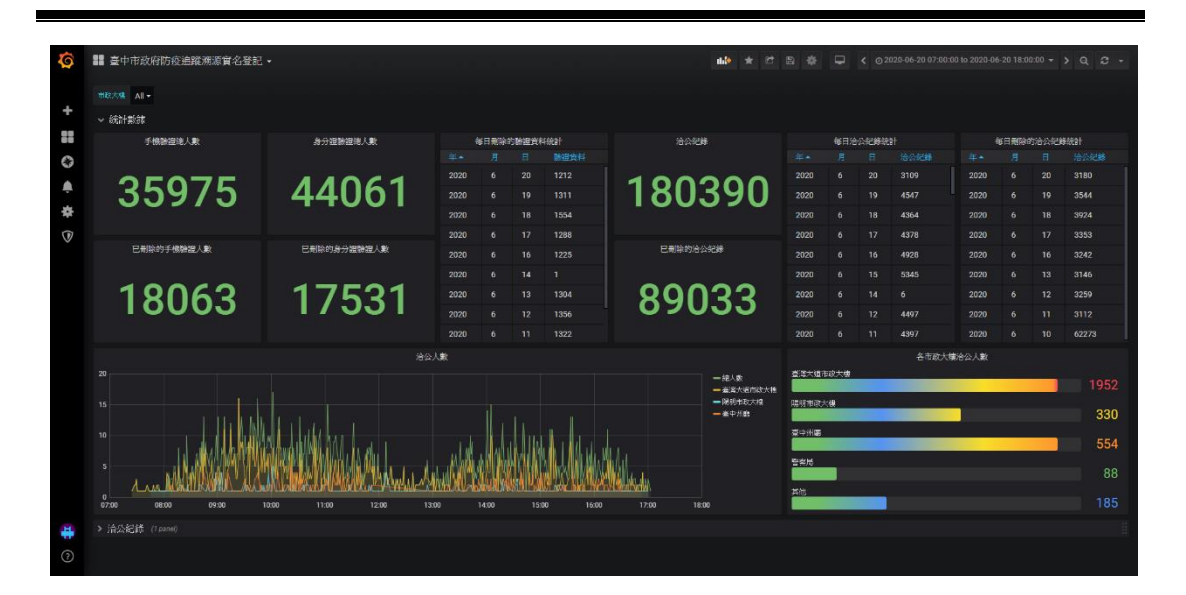

系統儀表板